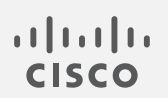

# Cisco Secure Cloud Analytics

SecureX 統合ガイド

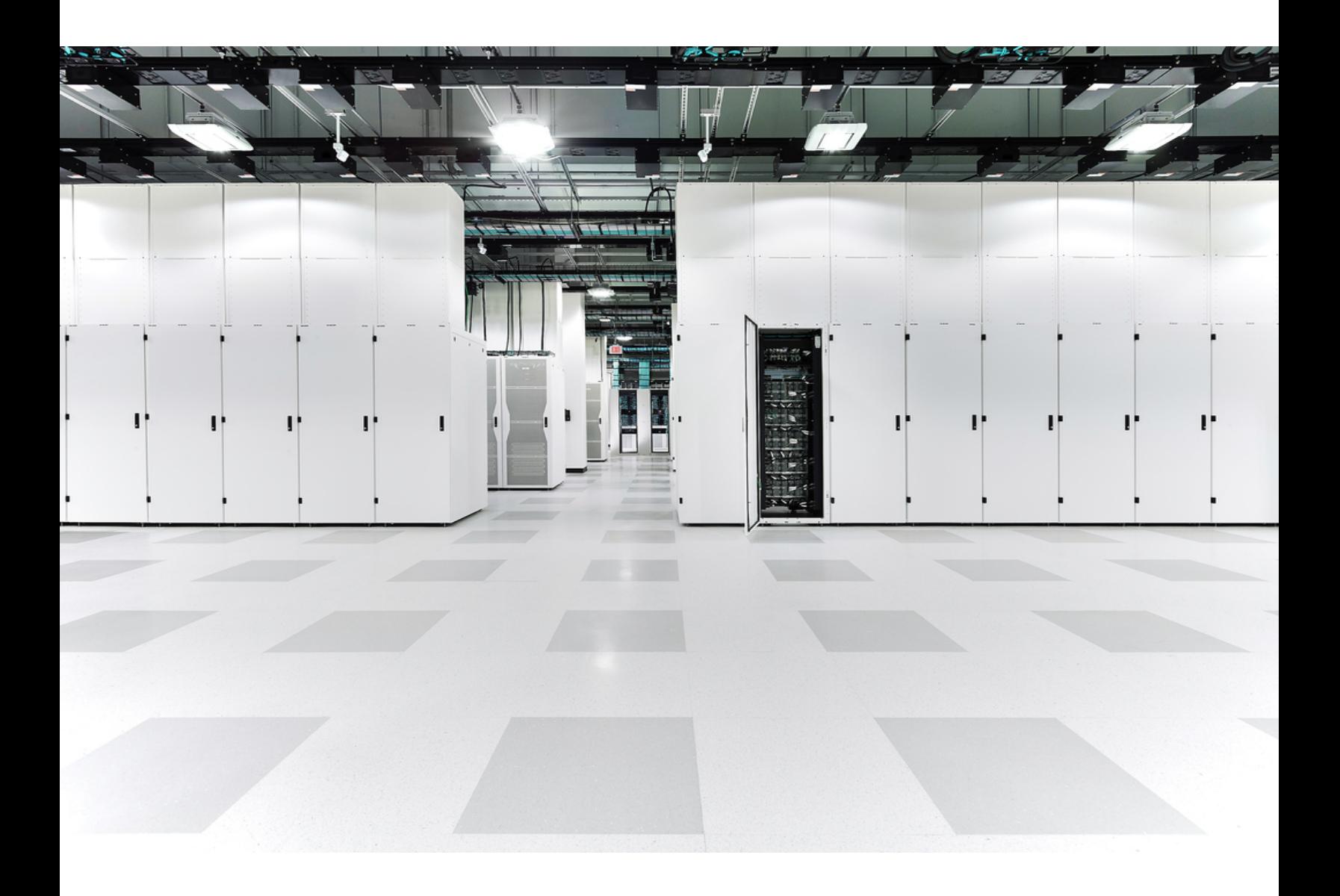

# 目次

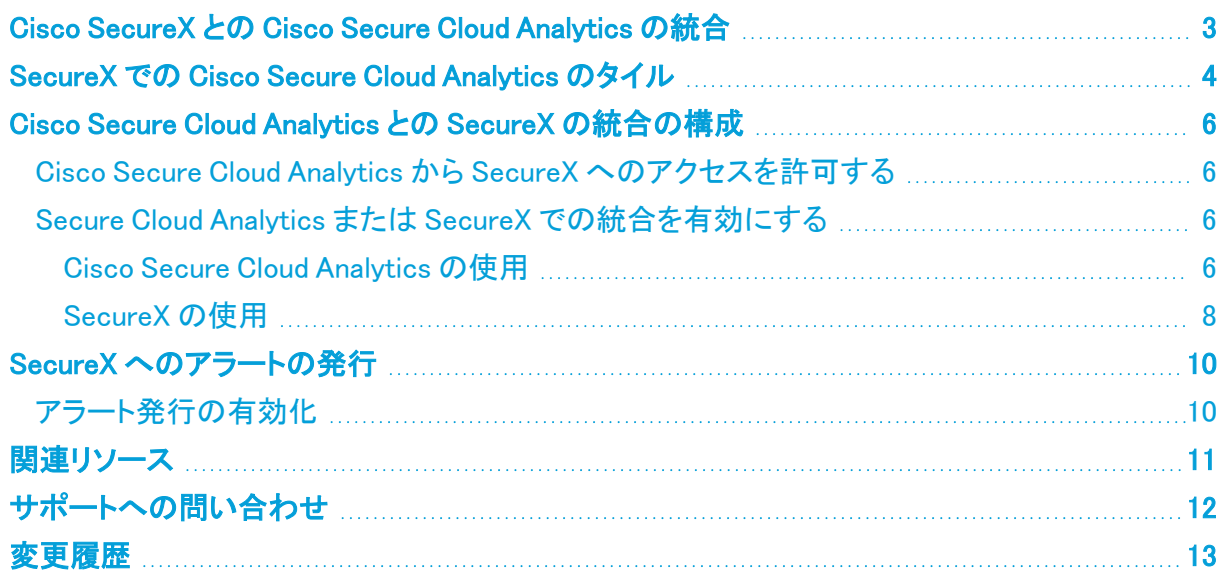

## <span id="page-2-0"></span>Cisco SecureX との Cisco Secure Cloud Analytics の統合

Cisco SecureX プラットフォームは広範なシスコの統合型セキュリティポートフォリオとお客様のイン フラストラクチャをつなぐことで、一貫した操作性を提供します。これにより可視性が統一され、自動 化が実現し、ネットワーク、エンドポイント、クラウド、およびアプリケーション全体のセキュリティが強 化されます。統合プラットフォームでの接続技術により、SecureX は測定可能な分析情報、望ましい 成果、比類のないチーム間のコラボレーションを実現します。

Cisco Secure Cloud Analytics(以前の Stealthwatch Cloud)と SecureX を統合して SecureX ダッシュ ボードからの Secure Cloud Analytics の展開に関する追加のコンテキストを表示したり、Secure Cloud Analytics Web ポータル内から SecureX リボンを使用したりできます。

SecureX リボンにログインしている場合は、アラートに基づいて Cisco SecureX 脅威対応(以前の [Cisco Threat Response])のインシデントを作成し、IP アドレスから他の SecureX 製品統合にピボッ トすることもできます。これらの機能の使用についての詳細は、『Secure Cloud [Analytics](https://www.cisco.com/c/en/us/support/security/stealthwatch-cloud/products-installation-guides-list.html?cachemode=refresh) Initial [Deployment](https://www.cisco.com/c/en/us/support/security/stealthwatch-cloud/products-installation-guides-list.html?cachemode=refresh) Guide』を参照してください。

無料トライアルの詳細については[、https://info.observable.net/SecureX-Trial-Request.html](https://info.observable.net/SecureX-Trial-Request.html) を参 照してください。

SecureX アカウントを作成した後に、<https://securex.us.security.cisco.com/help/ribbon> でリボンの 詳細を参照してください。

## <span id="page-3-0"></span>SecureX での Cisco Secure Cloud Analytics の タイル

Secure Cloud Analytics は、オンプレミスおよびクラウドベースのネットワーク展開をモニターする Software as a Service(SaaS)ソリューションです。ネットワークトラフィックに関する情報を収集するこ とによって、トラフィックに関する観測内容(ネットワーク上の動作に関する事実)が作成され、トラ フィックパターンに基づいてネットワークエンティティのロールが自動的に識別されます。観測内容 それ自体は、それらが表すものの事実を超えた意味を持ちません。観測内容、ロール、およびその 他の脅威インテリジェンスの組み合わせに基づいて Secure Cloud Analytics が生成するアラート は、潜在的な悪意のある動作をシステムによって識別されたものとして表す実用的な項目です。

Secure Cloud Analytics また、Web ポータルの UI から確認できるように、関心のある動作の観測内 容も識別されます(観測内容を強調表示)。これらの観測内容は、それ自体は悪意のある動作を意 味するものではありませんが、ネットワーク上の注目すべきトラフィックを表している可能性がありま す。

次に、SecureX ダッシュボードに表示できる、Secure Cloud Analytics の結果を表す Secure Cloud Analytics のタイルについて説明します。

### アラート概要チャート(Alert Overview Chart)

[アラート概要チャート(Alert Overview Chart)] タイルには、選択した期間に基づいたマルチレベル の円グラフが外側のリングに表示されます。

- 期間内に作成された新しい Secure Cloud Analytics アラート
- <sup>l</sup> 期間より前に作成され、期間内にまだ閉じられていない未解決の Secure Cloud Analytics ア ラート
- 期間中に閉じられた解決済みの Secure Cloud Analytics アラート

内側のリング内のアラート:

- 割り当てられている Secure Cloud Analytics アラート
- 未割り当ての Secure Cloud Analytics アラート

### アラートクイックビュー(Alert Quick View)

[アラートクイックビュー(Alert Quick View)] タイルには、未解決の Secure Cloud Analytics アラート と未割り当ての Secure Cloud Analytics アラートの現在の数が表示されます。

### デバイス数チャート(Device Count Chart)

[デバイス数チャート(Device Count Chart)] タイルには、指定した期間中にネットワーク上でトラ フィックの送信を Secure Cloud Analytics が検出した一意のエントリの数を縦棒チャートとして表示さ れます。

### 監視数(Observation Count)

[監視数(Observation Count)] タイルには、指定した期間内に Secure Cloud Analytics が生成した 監視内容の数と、その期間内のハイライトされた監視内容の合計数が表示されます。[監視内容 (Observations)] リンクと [ハイライトされた監視内容(Highlighted Observations)] リンクをクリックす ると、ポータルの UI に移動して、これらの監視内容に関する詳細情報を表示できます。

#### Cisco Secure Cloud Analytics センサーステータス(Sensor Status)

[センサーステータス(Sensor Status)]Cisco Secure Cloud Analytics タイルには、構成済みの Cisco Secure Cloud Analytics センサー(以前の Stealthwatch Cloud Sensor)のリストと、それらがアクティ ブか非アクティブかが表示されます。

#### トラフィック時系列チャート(Traffic Over Time Chart)

[トラフィック時系列チャート(Traffic Over Time Chart)] タイルには、選択した期間に Secure Cloud Analytics がモニターしたインバウンドトラフィック、インバウンド暗号化トラフィック、アウトバウンドト ラフィック、およびアウトバウンド暗号化トラフィックの数が積み上げ棒チャートとして表示されます。

## <span id="page-5-0"></span>Cisco Secure Cloud Analytics との SecureX の統 合の構成

SecureX の統合を構成するには、次の手順を実行します。

- Secure Cloud Analytics からの SecureX へのアクセスを許可する
- <sup>l</sup> Secure Cloud Analytics または SecureX で統合を有効にする

SecureX アカウントを持っている必要があります。詳細については、 [https://www.cisco.com/c/en/us/td/docs/security/secure-sign-on/sso-quick-start-guide.html](https://www.cisco.com/c/ja_jp/td/docs/security/secure-sign-on/sso-quick-start-guide.html)を 参照してください。

## <span id="page-5-1"></span>Cisco Secure Cloud Analytics から SecureX へのアクセスを許可 する

SecureX へのアクセスを承認すると、Secure Cloud Analytics のリボンが有効になります。

## 手順

- 1. Secure Cloud Analytics Web ボータルにログインします。
- 2. ページの一番下にあるリボンの [+] をクリックして展開します。
- <span id="page-5-2"></span>3. [SecureX の取得(Get SecureX)] をクリックし、指示に従ってアクセスを承認します。

## Secure Cloud Analytics または SecureX での統合を有効にする

Secure Cloud [Analytics](#page-5-3) Web ポータルまたは [SecureX](#page-7-0) から SecureX の統合を有効にすることができ ます。

### 前提条件

- <sup>l</sup> Secure Cloud Analytics のサイトマネージャーであること。
- <sup>l</sup> SecureX の組織管理者であること。

<span id="page-5-3"></span>これらのロールのいずれでもない場合は、読み取りアクセス権のみが付与されます。

## Cisco Secure Cloud Analytics の使用

### 手順

- 1. サイトマネージャーとして Web ポータルにログインします。Secure Cloud Analytics
- 2. [設定(Settings)] > [統合(Integrations)] > SecureX を選択します。

3. [有効(Enable)] をクリックします。

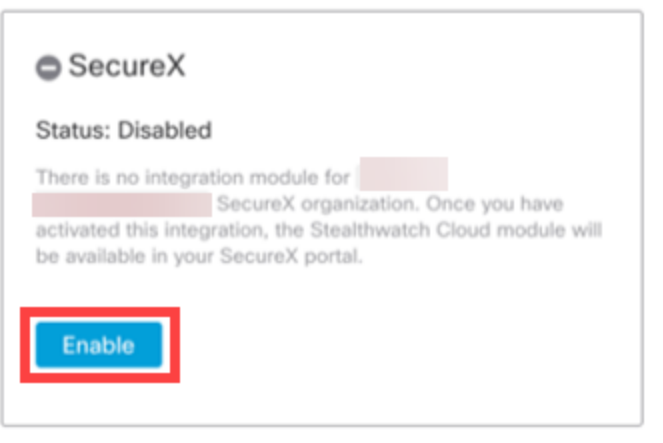

4. SecureX モジュールのステータスが [有効(Enabled)] に更新されます。

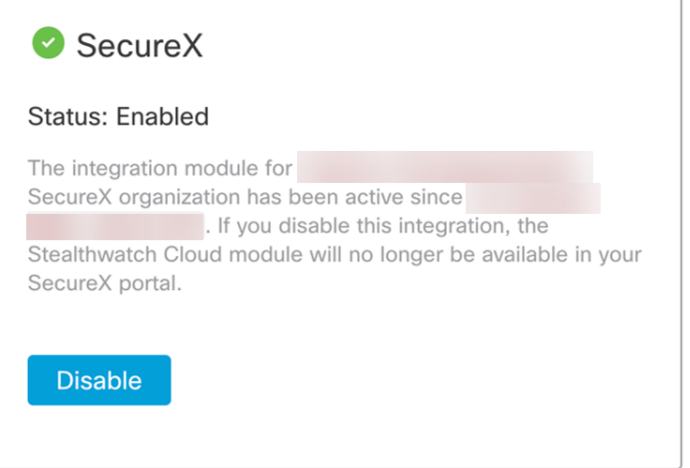

5. SecureXに進みます。[統合モジュール(Integration Modules)] > [マイ統合モジュール(My Integration Modules)] を選択して、Secure Cloud Analytics モジュールを表示します。

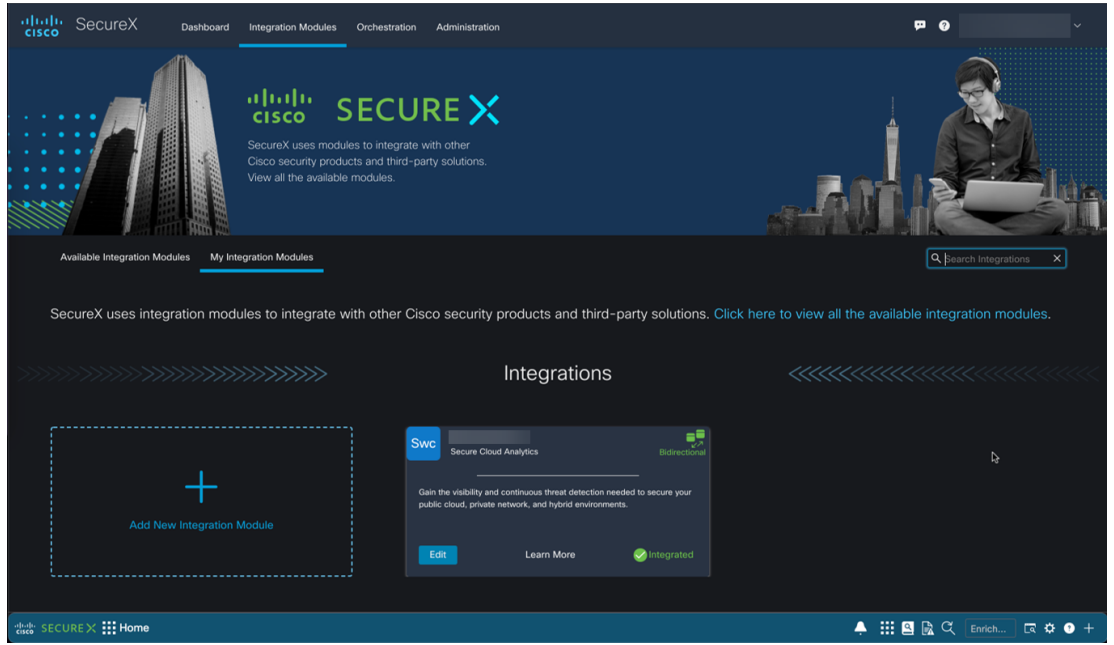

## <span id="page-7-0"></span>SecureX の使用

### 手順

- 1. SecureX にログインします。
- 2. [統合モジュール(Integration Modules)] に移動します。
- 3. [利用可能な統合モジュール(Available Integration Modules)] タブで Secure Cloud Analytics モジュールを見つけ、[有効にする(Enable)] をクリックします。

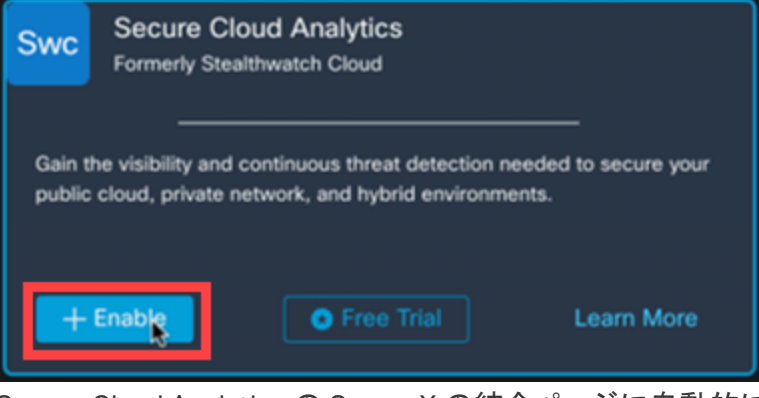

Secure Cloud Analytics の SecureX の統合ページに自動的にリダイレクトされます。

複数の Secure Cloud Analytics ポータルがある場合は、SecureX セキュリティのリ ボンに接続しているポータルを選択する必要があります。

4. SecureX モジュールのステータスが [有効(Enabled)] になります。

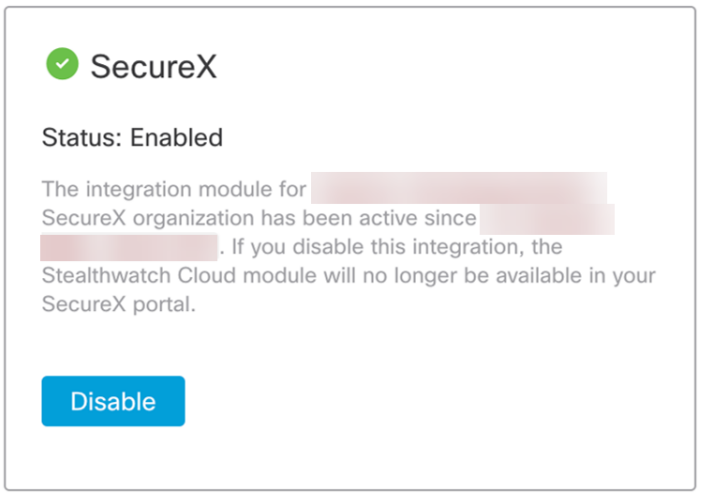

5. SecureX > [統合モジュール(Integration Modules)] > [マイ統合モジュール(My Integration Modules)] に自動的にリダイレクトされます。

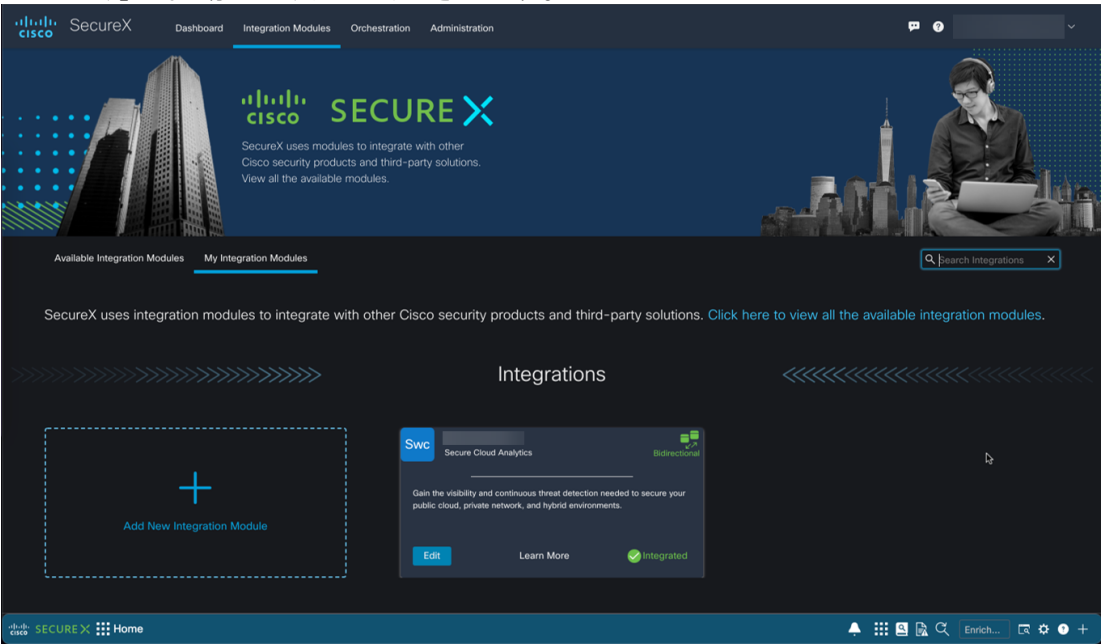

## <span id="page-9-0"></span>SecureX へのアラートの発行

Secure Cloud Analytics Web ポータルから、SecureX への公開機能を使用してアラートコンテンツを 送信できます。これにより、次を含む SecureX の Secure Cloud Analytics アラートデータを完全に表 示できるようになります。

- アラートタイプ
- Secure Cloud Analytics アラート ID
- Secure Cloud Analytics アラートへの参照
- <sup>l</sup> アラートが発生した Secure Cloud Analytics テナント(複数の Secure Cloud Analytics ポータ ルを SecureX と統合した場合)
- <sup>l</sup> 詳細説明
- 次のステップ
- アラートの更新タイムスタンプ
- アラートの時点でわかっている IP アドレスとホスト名
- MITRE ATT&CK の戦術とテクニック(該当する場合)
- アラート担当者
- アラートの優先順位
- アラートに関連付けられたユーザータグ

## <span id="page-9-1"></span>アラート発行の有効化

- <sup>l</sup> Talos Intelligence ウォッチリスト ヒット アラートは、SecureX に発行されるように自 動的に有効になっています。
- <sup>l</sup> アラートが無効になっている場合は、そのアラートを SecureX に発行することはで きません。
- 1. Secure Cloud Analytics Web ボータルにログインします。
- 2. [設定(Settings)] > [アラート(Alerts)] を選択します。
- 3. SecureX に送信するアラートを見つけ、[SecureX に発行(Publish to SecureX)] 列の ([ト グル(Toggle)])アイコン をクリックします。

# <span id="page-10-0"></span>関連リソース

Secure Cloud Analytics の詳細については、次を参照してください。

- <sup>l</sup> 概要については[、https://www.cisco.com/c/en/us/products/security/stealthwatch](https://www.cisco.com/c/en/us/products/security/stealthwatch-cloud/index.html)[cloud/index.html](https://www.cisco.com/c/en/us/products/security/stealthwatch-cloud/index.html) を参照してください。
- 60 日間の無料トライアルに登録するには、 [https://www.cisco.com/c/en/us/products/security/stealthwatch/stealthwatch-cloud](https://www.cisco.com/c/en/us/products/security/stealthwatch/stealthwatch-cloud-free-offer.html)[free-offer.html](https://www.cisco.com/c/en/us/products/security/stealthwatch/stealthwatch-cloud-free-offer.html) にアクセスしてください。
- <sup>l</sup> ドキュメントリソースについては、 [https://www.cisco.com/c/en/us/support/security/stealthwatch-cloud/tsd-products](https://www.cisco.com/c/en/us/support/security/stealthwatch-cloud/tsd-products-support-series-home.html)[support-series-home.html](https://www.cisco.com/c/en/us/support/security/stealthwatch-cloud/tsd-products-support-series-home.html) を参照してください。
- <sup>l</sup> Secure Cloud Analytics 初期導入ガイドなど、インストールおよびコンフィギュレーション ガイド については、[https://www.cisco.com/c/en/us/support/security/stealthwatch](https://www.cisco.com/c/en/us/support/security/stealthwatch-cloud/products-installation-guides-list.html)[cloud/products-installation-guides-list.html](https://www.cisco.com/c/en/us/support/security/stealthwatch-cloud/products-installation-guides-list.html) を参照してください。

## <span id="page-11-0"></span>サポートへの問い合わせ

テクニカル サポートが必要な場合は、次のいずれかを実行してください。

- 最寄りのシスコ パートナーにご連絡ください。
- シスコサポートの連絡先
- <sup>l</sup> Web でケースを開く場合:<http://www.cisco.com/c/en/us/support/index.html>
- 電子メールでケースを開く場合:[tac@cisco.com](http://tac@cisco.com/)
- <sup>l</sup> 電話でサポートを受ける場合:800-553-2447(米国)
- ワールドワイド サポート番号: <https://www.cisco.com/c/en/us/support/web/tsd-cisco-worldwide-contacts.html>
- Secure Cloud Analytics 無料トライアルの試用時に電子メールでケースを開く場合: [swatchc-support@cisco.com](http:// swatchc-support@cisco.com/)

# <span id="page-12-0"></span>変更履歴

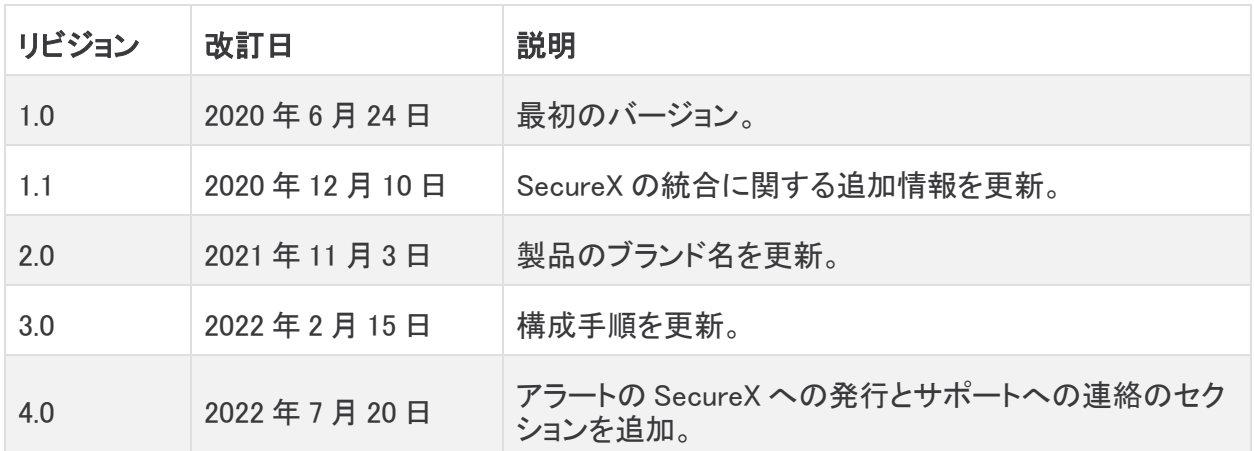

# 著作権情報

Cisco および Cisco ロゴは、シスコまたはその関連会社の米国およびその他の国における商標また は登録商標です。シスコの商標の一覧については、URL:[https://www.cisco.com/go/trademarks](https://www.cisco.com/c/ja_jp/about/legal/trademarks.html) さご覧ください。記載されている第三者機関の商標は、それぞれの所有者に帰属します。「パート ーー」という用語の使用はシスコと他社との間のパートナーシップ関係を意味するものではありま<br>サー」という用語の使用はシスコと他社との間のパートナーシップ関係を意味するものではありま せん。(1721R)